# Podręcznik Szybkie wprowadzenie do cyfrowego rejestratora wideo (DVR)

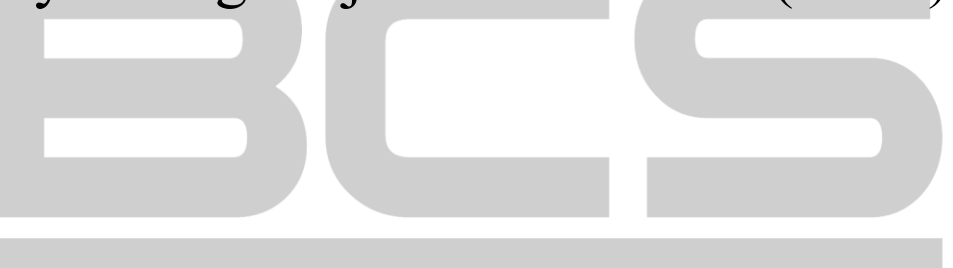

# **Zapraszamy**

Dziękujemy za zakup naszego cyfrowego rejestratora wideo (DVR)! Niniejszy podręcznik Szybkie wprowadzenie ułatwi zapoznanie się z obsługą rejestratora DVR. Przed zainstalowaniem i uruchomieniem urządzenia należy uważnie zapoznać się z poniższymi zabezpieczeniami i ostrzeżeniami!

# **Ważne ostrzeżenia i zabezpieczenia**

#### **1. Bezpieczeństwo elektryczne**

Oprócz zaleceń dotyczących instalacji i obsługi urządzenia, podanych w tym podręczniku, należy uwzględnić lokalne normy bezpieczeństwa instalacji elektrycznych.

Urządzenie musi być uziemione w celu ograniczenia zagrożenia porażeniem prądem elektrycznym. Należy korzystać z gniazda sieci elektrycznej z trzema bolcami (z uziemieniem). Urządzenie klasy I powinno być podłączane do gniazda sieci elektrycznej z przewodem uziemiającym. Napięcie zasilające powinno spełniać wymagania dotyczące bardzo niskiego napięcia bezpiecznego (SELV) i źródeł zasilania z własnym ograniczeniem (LPS) zgodnie z normą IEC60950-1. Więcej informacji podano na tabliczce znamionowej urządzenia. Producent nie ponosi odpowiedzialności za pożary lub porażenie prądem spowodowane nieprawidłową instalacją lub obsługą urządzenia.

#### **2. Bezpieczeństwo podczas transportu**

Podczas transportu, przechowywania i instalacji urządzenia należy chronić je przed silnymi udarami, gwałtownymi wstrząsami i wodą.

R

#### **3. Instalacja**

Urządzenie powinno być ustawione na podstawie. Należy ostrożnie korzystać z urządzenia.

Nie wolno podłączać rejestratora DVR do zasilania przed zakończeniem instalacji.

Nie wolno umieszczać żadnych przedmiotów na rejestratorze DVR.

#### **4. Wymagania dotyczące kwalifikacji techników instalujących urządzenie**

Wszelkie przeglądy i naprawy urządzenia powinny być wykonywane przez wykwalifikowanych techników serwisowych.

Producent nie ponosi odpowiedzialności za problemy wynikające z nieautoryzowanych modyfikacji lub napraw urządzenia.

#### **5. Warunki otoczenia**

Rejestrator DVR powinien być zainstalowany w chłodnym, suchym miejscu osłoniętym przed bezpośrednim światłem słonecznym, z dala od substancji łatwopalnych, wybuchowych itp.

Produkty z tej serii powinny być użytkowane w określonych warunkach otoczenia.

#### **6. Akcesoria**

Należy używać akcesoriów zalecanych przez producenta.

Przed rozpoczęciem instalacji należy otworzyć opakowanie i upewnić się, że wszystkie elementy składowe znajdują się w opakowaniu:

W przypadku braku jakiegokolwiek elementu urządzenia należy niezwłocznie skontaktować się z lokalnym dystrybutorem.

#### **7. Akumulator litowy**

Zastosowanie nieodpowiedniego akumulatora może spowodować pożar, wybuch lub uraz użytkownika!

W przypadku wymiany akumulatora należy użyć akumulatora tego samego typu!

#### **ZAINSTALOWANIE NIEODPOWIEDNIEGO AKUMULATORA MOŻE SPOWODOWAĆ WYBUCH.**

#### **ZUŻYTE AKUMULATORY NALEŻY UTYLIZOWAĆ ZGODNIE Z INSTRUKCJAMI.**

#### **Zalecenia dotyczące bezpieczeństwa**

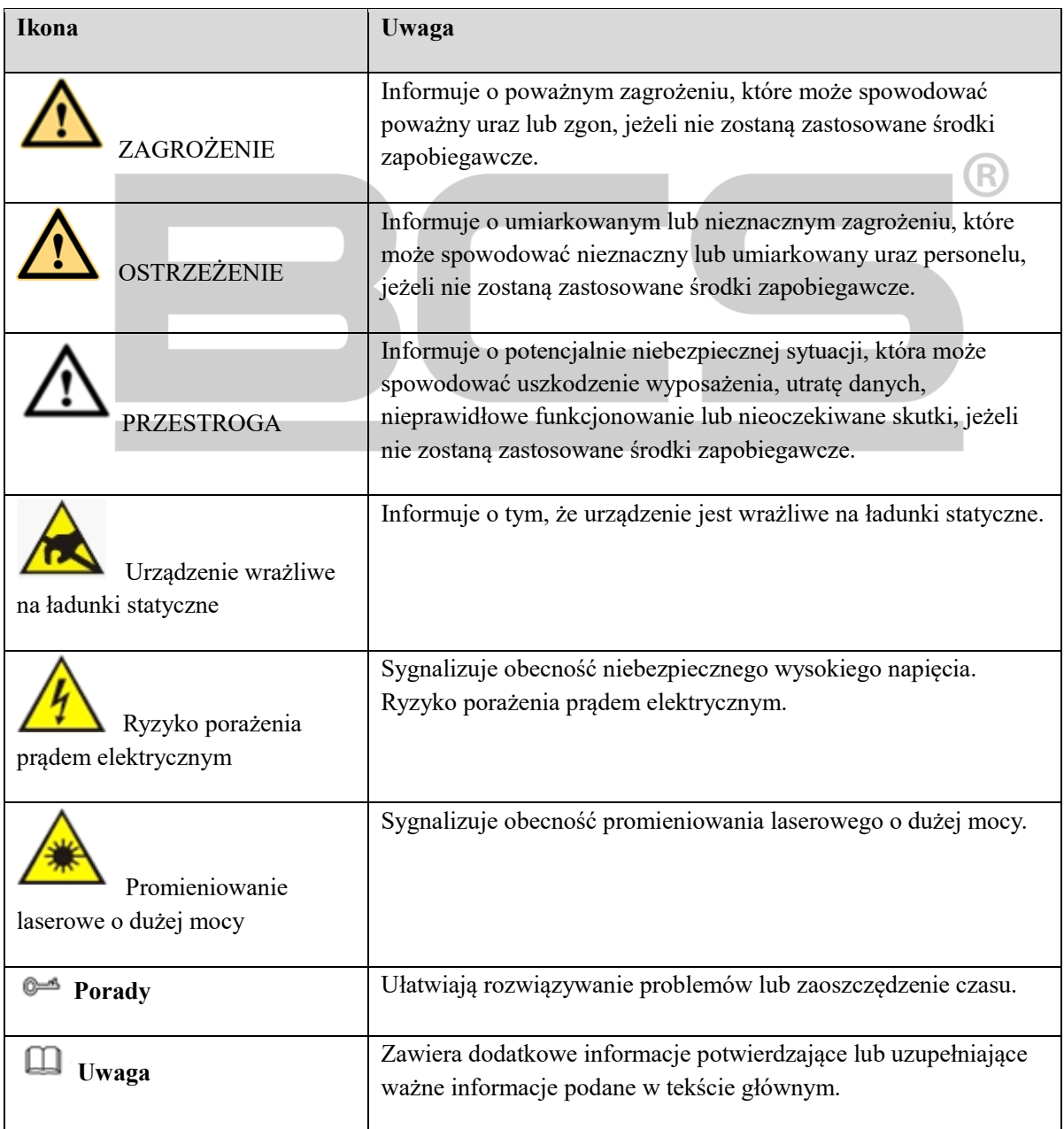

### **Instalacja i podłączanie sprzętu**

# **Uwaga**

Urządzenie należy instalować i użytkować zgodne z lokalnymi normami bezpieczeństwa elektrycznego.

#### **Sprawdzanie dostarczonego rejestratora DVR**

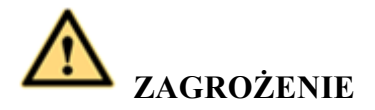

#### **Urządzenie należy instalować i użytkować zgodne z lokalnymi normami bezpieczeństwa elektrycznego.**

Po odebraniu rejestratora DVR od firmy przewozowej należy otworzyć opakowanie i sprawdzić urządzenie zgodnie z poniższą tabelą. Aby uzyskać pomoc, należy skontaktować się z dystrybutorem lub inżynierem serwisowym.

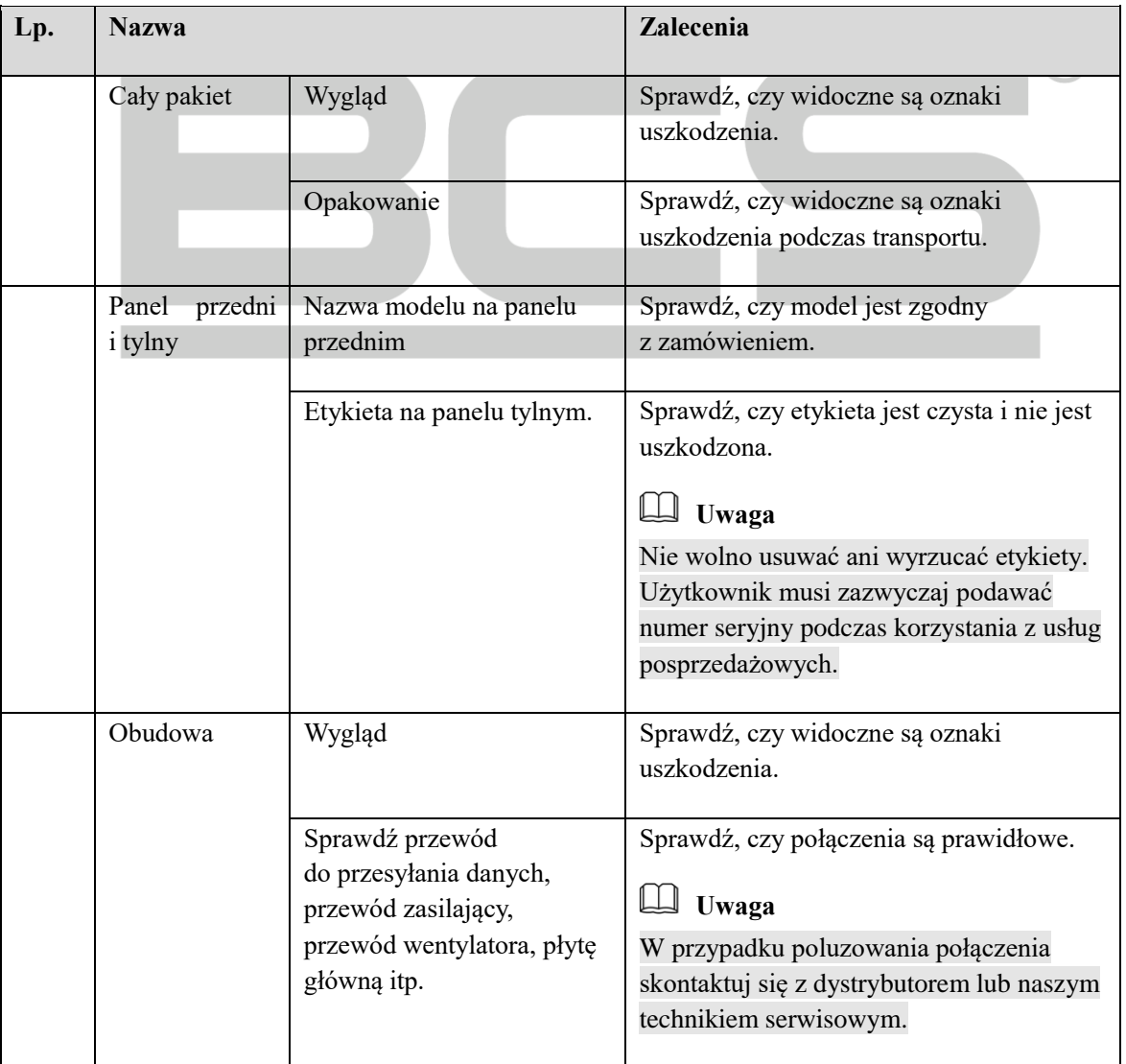

**Instalacja dysku twardego** 

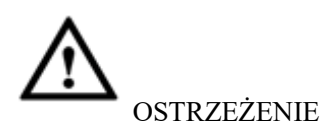

- Przed instalacją dysku twardego należy wyłączyć urządzenie i odłączyć przewód zasilający.
- W systemach monitoringu należy stosować dyski twarde zalecane przez producentów systemów.
- Wszystkie zamieszczone poniżej rysunki mają charakter orientacyjny. Panel przedni lub tylny urządzenia może nieznacznie różnić się od przedstawionego na rysunku.
- Poniższe opisy dotyczą urządzenia z serii 2U/3U. Aby uzyskać szczegółowe instrukcje dotyczące obsługi produktów z innych serii, należy skorzystać z podręcznika użytkownika.

Zalecane marki dysków twardych podano w podręczniku użytkownika. Aby zainstalować dysk twardy, należy postępować zgodnie z poniższymi instrukcjami. Rejestratory DVR z tej serii obsługują maksymalnie 8 dysków twardych SATA. Należy używać dysku twardego o minimalnej prędkości obrotowej 7200 obr./min.

#### **Smart 1U**

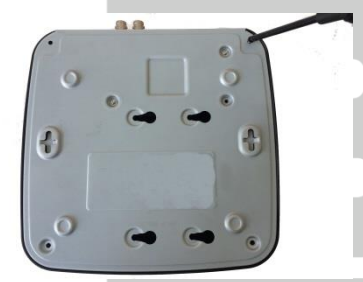

① Poluzuj śruby na pokrywie górnej i panelu bocznym.

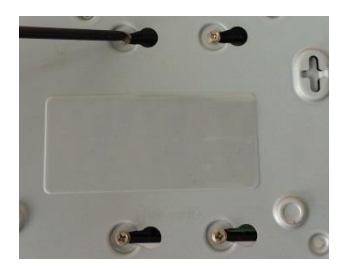

④ Obróć urządzenie podstawą do góry, a następnie dokręć śruby.

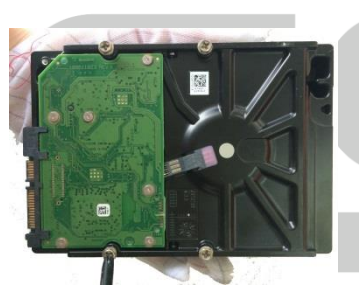

② Włóż cztery śruby do dysku twardego ③ Wyrównaj dysk twardy (obróć je tylko trzy razy).

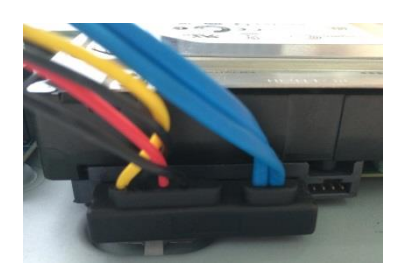

przewód do przesyłania  $\overline{6}$ danych i przewód zasilający dysku twardego.

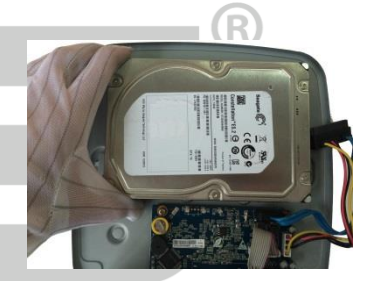

z czterema otworami w podstawie.

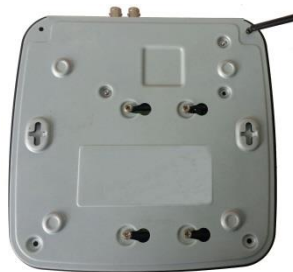

Ustaw pokrywę zgodnie z zaczepem, a następnie ponownie zamontuj pokrywę górną. Dokręć śruby na panelu tylnym i bocznym.

#### **Mini 1U**

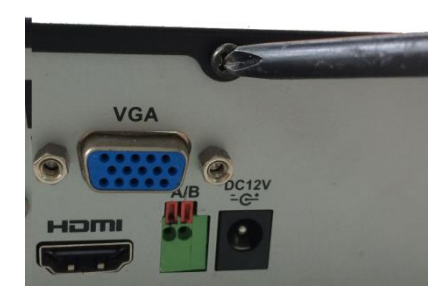

① Poluzuj śruby na pokrywie górnej ② Włóż cztery śruby do dysku i panelu bocznym.

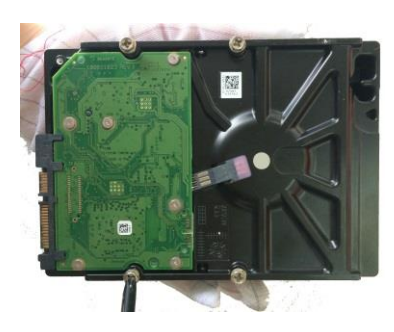

twardego (obróć je tylko trzy razy).

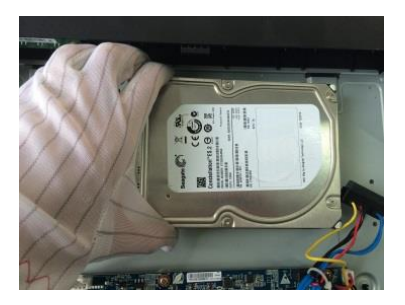

③ Wyrównaj dysk twardy z czterema otworami w podstawie.

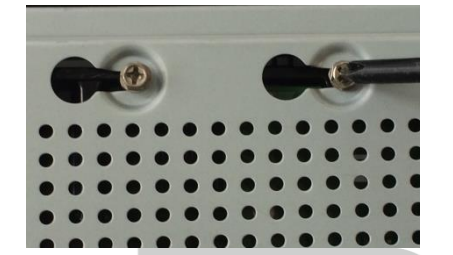

④ Obróć urządzenie podstawą do góry, ⑤ Podłącz przewód do przesyłania a następnie dokręć śruby.

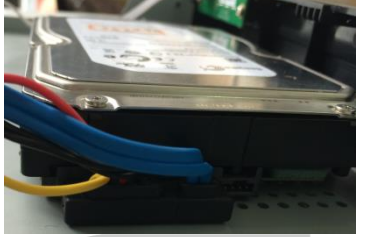

danych i przewód zasilający dysku twardego.

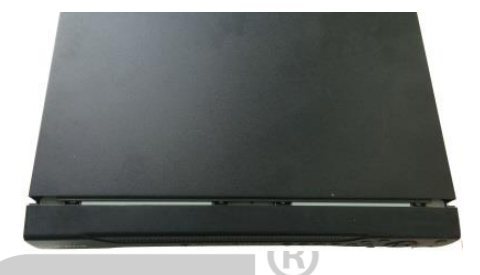

⑥ Ustaw pokrywę zgodnie z zaczepem, a następnie ponownie zamontuj pokrywę górną. Dokręć śruby na panelu tylnym i bocznym.

#### **Smart Box**

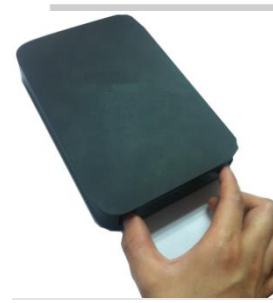

(1) Wyciągnij uchwyt twardego

dysku (2) Upewnij się, że metalowa (3) powierzchnia dysku twardego jest skierowana do góry, a następnie umieść dysk twardy poziomo w uchwycie. Po prawidłowym ustawieniu dysku twardego kolumny po obu stronach dysku umożliwiają zablokowanie otworów na śruby w dysku twardym i przymocowania dysku.

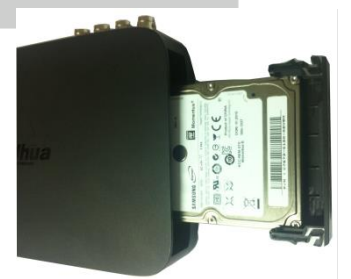

③ Umieść dysk twardy w urządzeniu.

Przed usunięciem dysku twardego należy zapoznać się z poniższym rysunkiem i odciągnąć sprężynę do góry, a następnie wyjąć dysk twardy.

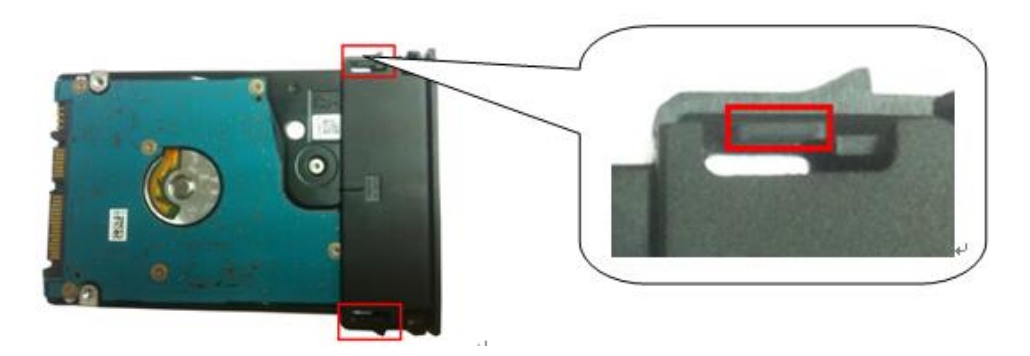

$$
1,\!5U\,\mathrm{i}\,2U
$$

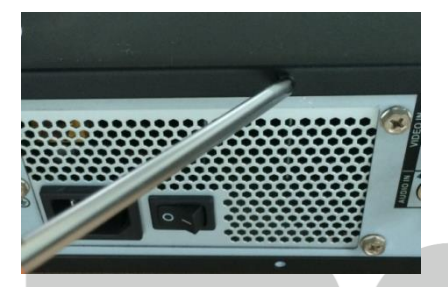

① Poluzuj śruby na pokrywie górnej i zdejmij pokrywę.

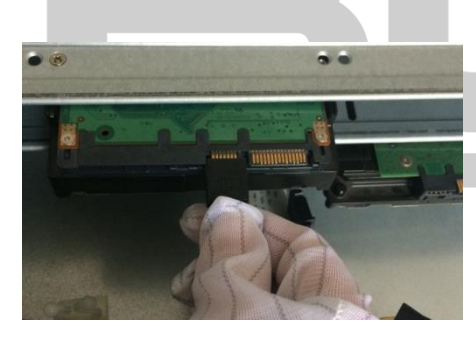

③ Podłącz przewód do przesyłania danych do dysku twardego.

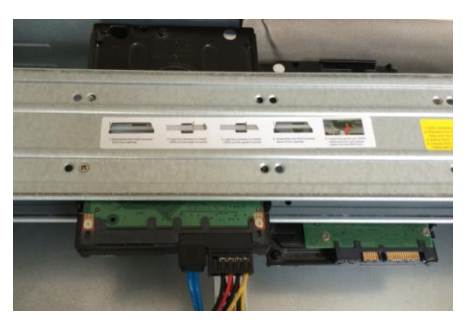

<sup>⑤</sup> Podłącz przewód zasilający do dysku twardego. <sup>⑥</sup> Załóż i przymocuj pokrywę.

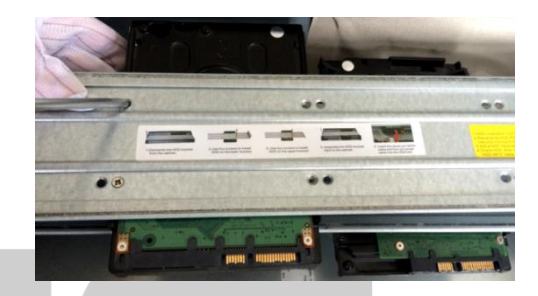

② Zamocuj dysk twardy w uchwycie. Aby zainstalować dysk twardy w dolnym uchwycie, należy najpierw zdemontować górny uchwyt.

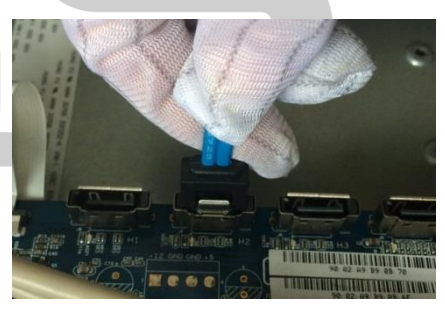

④ Podłącz drugą wtyczkę przewodu do przesyłania danych dysku twardego do płyty głównej.

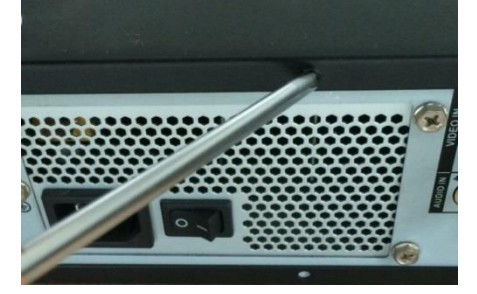

# **Uwaga**

- Najpierw należy podłączyć przewód do przesyłania danych i przewód zasilający dysku twardego, a następnie zainstalować dysk w urządzeniu.
- Należy zachować ostrożność, aby zapobiec uszkodzeniu pokrywy przedniej. Jest ona przystosowana do pionowego wsuwania. Należy najpierw nacisnąć zaczep, a następnie obniżyć pokrywę.

#### **Instalacja w szafie typu rack**

#### **Poniższy tryb instalacji dotyczy urządzeń z serii 1,5U/2U.**

Należy postępować zgodnie z poniższymi krokami.

- Do instalacji należy użyć dwunastu śrub.
- Temperatura w pomieszczeniu nie powinna przekraczać 35°C (95°F).
- Aby zapewnić odpowiednią wentylację, upewnij się, że wokół urządzenia jest co najmniej 15 cm (6 cali) wolnej przestrzeni.
- Należy instalować urządzenia w gniazdach w kolejności od dołu do góry.
- Jeżeli w szafie typu rack zainstalowane są inne moduły, należy zabezpieczyć instalację przed przeciążeniem.

#### **Panel przedni**

**Aby uzyskać szczegółowe instrukcje dotyczące obsługi, należy skorzystać z podręcznika użytkownika.**

#### **Panel tylny**

**Aby uzyskać szczegółowe instrukcje dotyczące obsługi produktów z innych serii, należy skorzystać z podręcznika użytkownika.**

#### **Smart 1U**

Poniżej przedstawiono panel tylny urządzeń z serii czterokanałowej. Zobacz [Rysunek 0–1.](#page-7-0)

<span id="page-7-0"></span>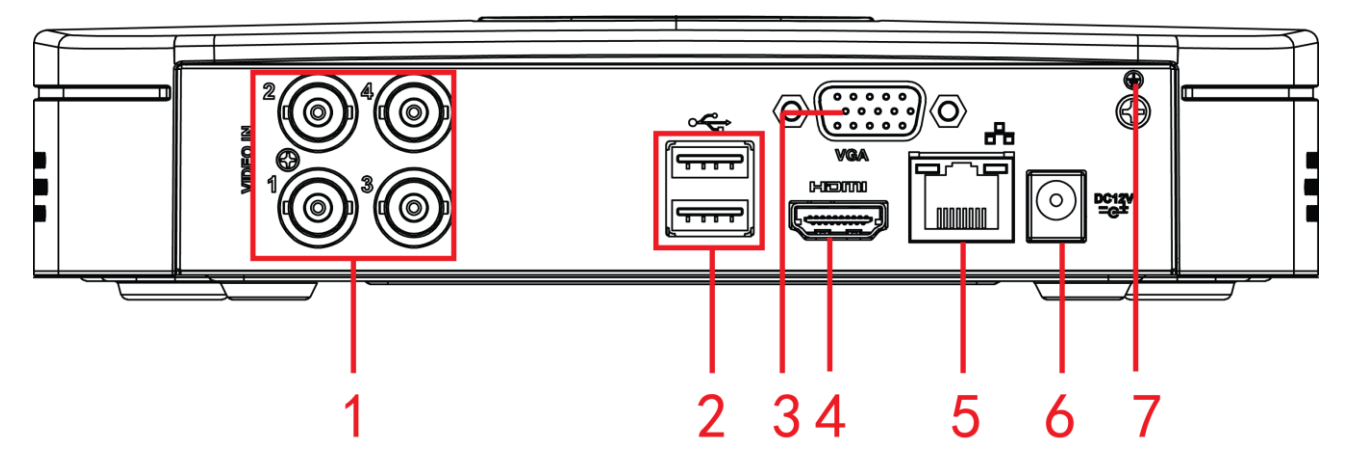

Rysunek 0–1

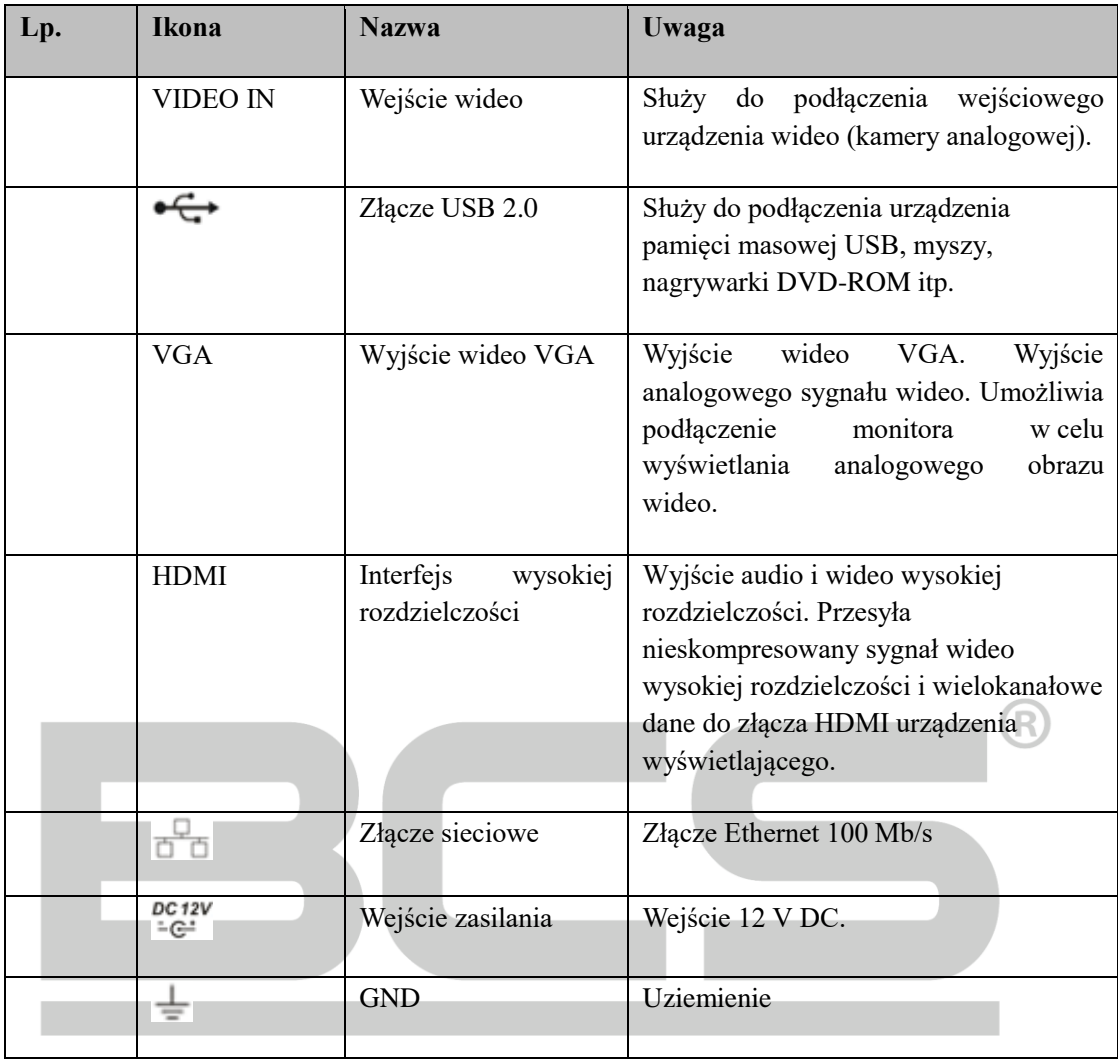

Szczegółowe informacje podano w poniższej tabeli.

#### **Smart Box**

Poniżej przedstawiono panel tylny urządzeń z serii czterokanałowej. Zobac[z Rysunek 0–2](#page-8-0) i [Rysunek 0–3.](#page-9-0)

<span id="page-8-0"></span>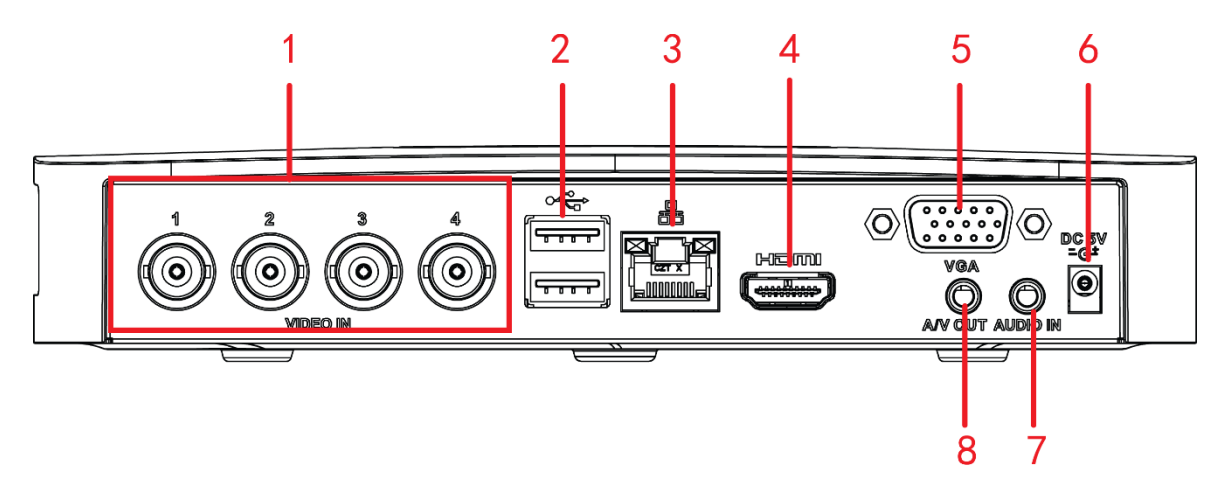

Rysunek 0–2

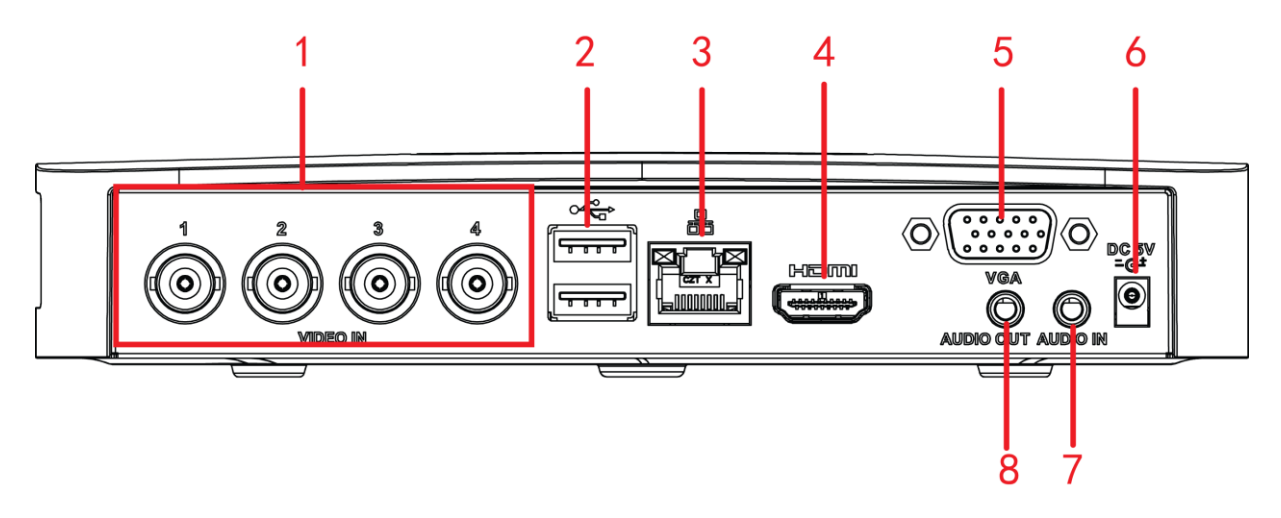

Rysunek 0–3

<span id="page-9-0"></span>Szczegółowe informacje podano w poniższej tabeli.

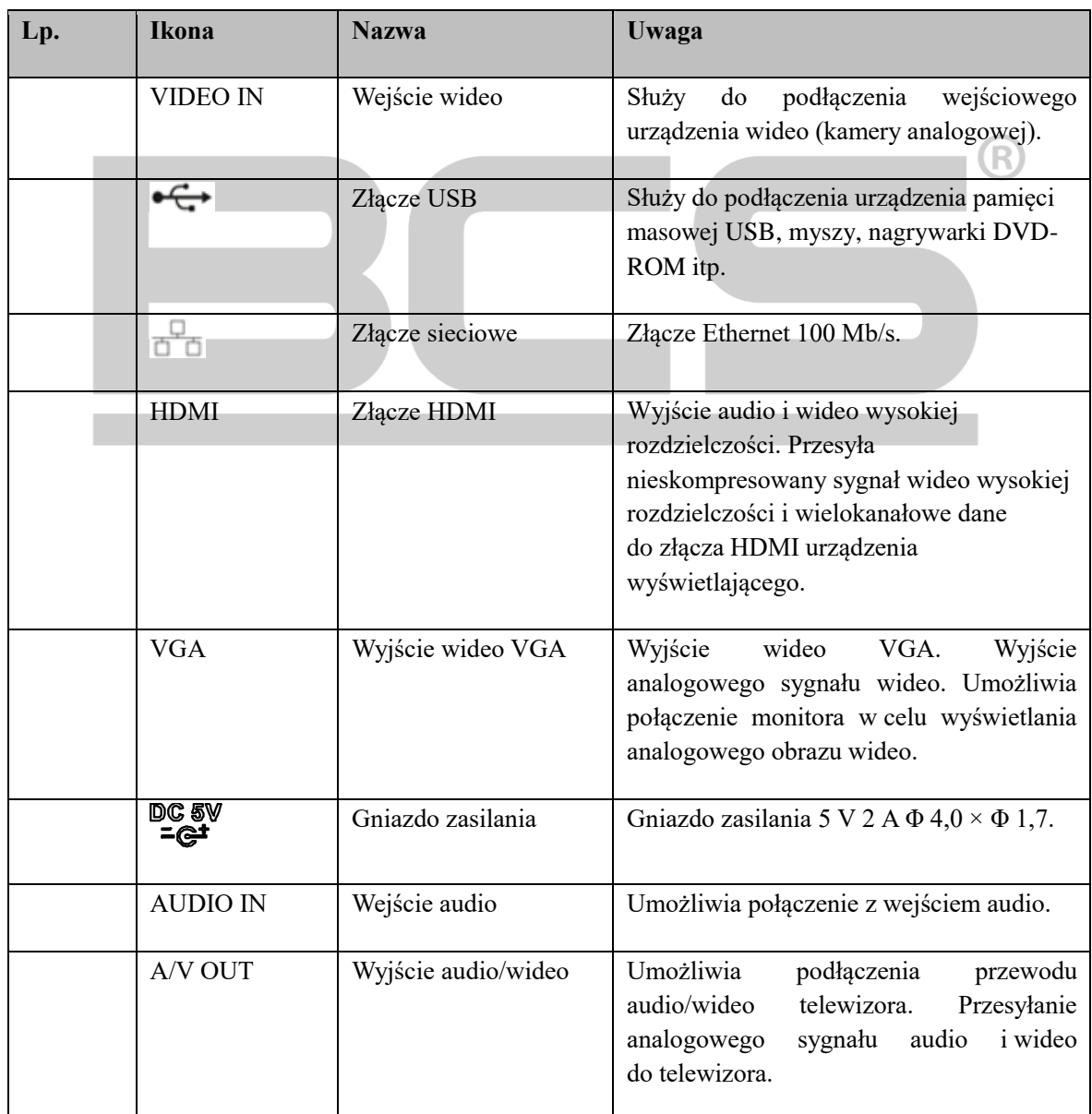

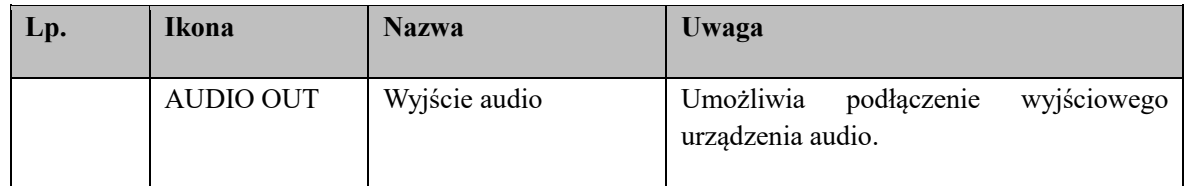

#### **Mini 1U**

Poniżej przedstawiono panel tylny urządzeń z serii czterokanałowej. Zobac[z Rysunek 0–4.](#page-10-0)

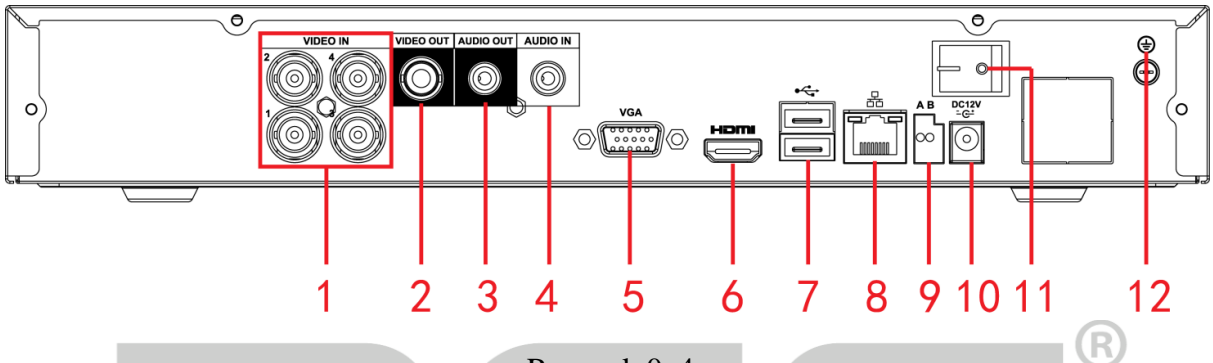

Rysunek 0–4

<span id="page-10-0"></span>Szczegółowe informacje podano w poniższej tabeli.

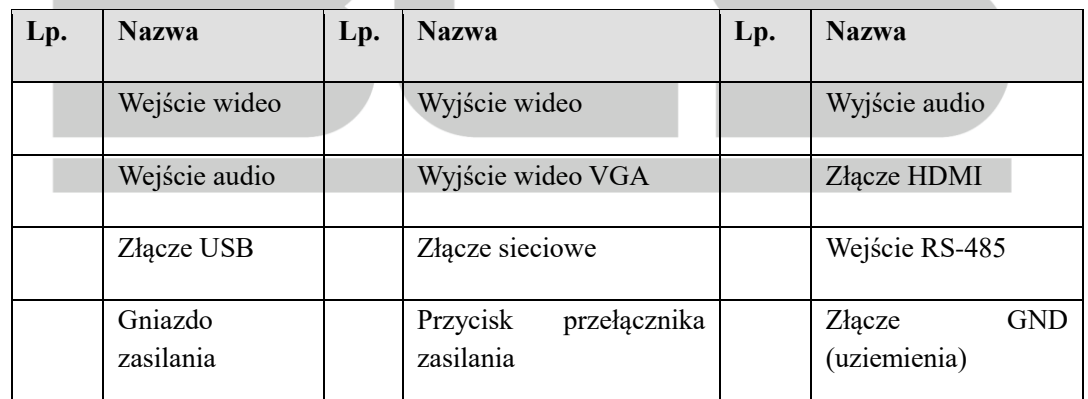

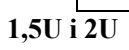

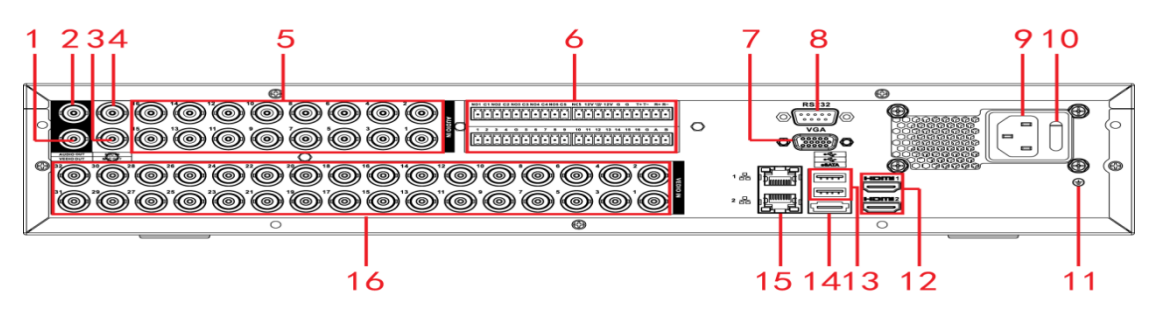

Rysunek 0–5

Szczegółowe informacje podano w poniższej tabeli.

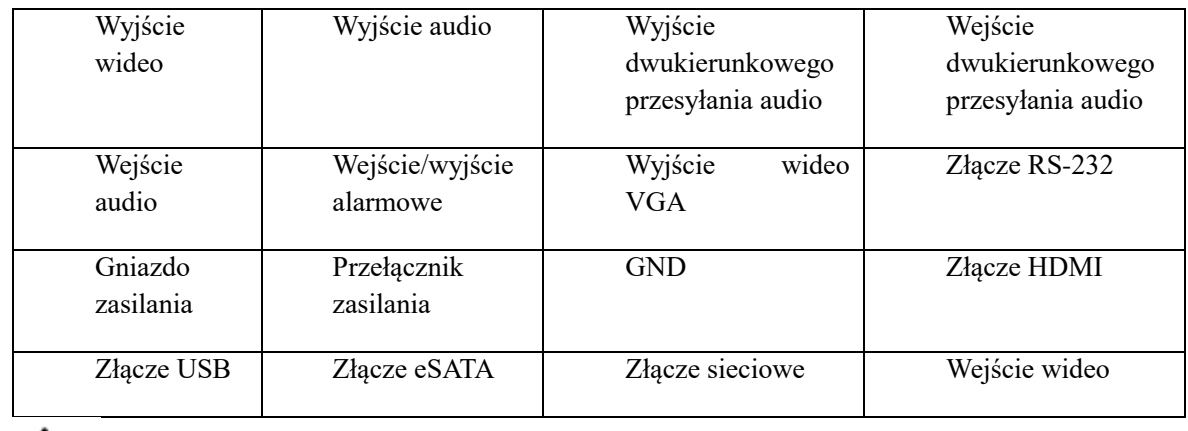

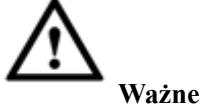

Podczas podłączania komputera do złącza Ethernet należy użyć kabla krosowanego, natomiast podczas podłączania przełącznika lub routera należy użyć przewodu prostego.

#### **Przykład połączenia**

**Poniższe opisy dotyczą urządzenia z serii 2U. Aby uzyskać szczegółowe instrukcje dotyczące obsługi produktów z innych serii, należy skorzystać z podręcznika użytkownika.**

Przykład połączenia przedstawiono na [Rysunek 0–6.](#page-11-0)

Poniższy rysunek dotyczy urządzenia z serii 16-kanałowej.

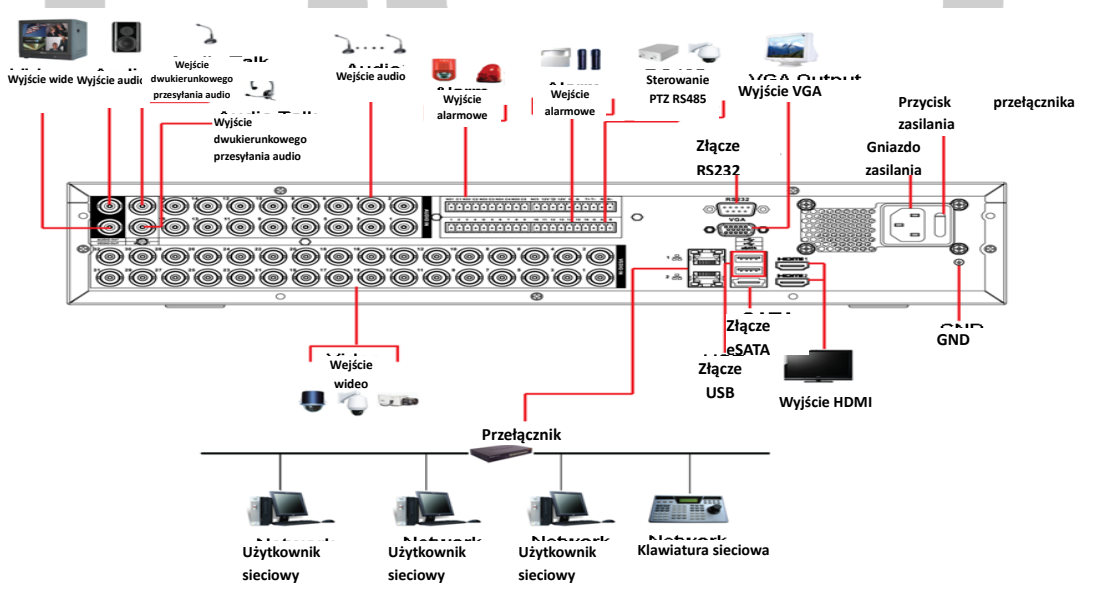

<span id="page-11-0"></span>Rysunek 0–6

## **Omówienie nawigacji i sterowania**

#### **Poniższe rysunki mają charakter orientacyjny. Aby uzyskać szczegółowe instrukcje dotyczące obsługi, należy skorzystać z podręcznika użytkownika.**

Przed uruchomieniem urządzenia upewnij się, że spełnione są poniższe warunki:

- Dysk twardy i wszystkie przewody są odpowiednio podłączone.
- Zasilanie wejściowe jest zgodne ze znamionowym zasilaniem urządzenia.
- Należy zawsze korzystać ze stabilnego zasilania. W razie konieczności najlepszą alternatywą jest awaryjny zasilacz UPS.

#### **Uruchamianie**

Aby uruchomić urządzenie, należy postępować zgodnie z poniższymi krokami.

- Podłącz monitor do urządzenia, a następnie podłącz mysz.
- Podłącz przewód zasilający.
- Naciśnij przycisk przełącznika zasilania na panelu przednim lub tylnym, aby uruchomić urządzenie. Po uruchomieniu urządzenia system jest domyślnie przełączany do trybu wyświetlania (R) wielokanałowego.

#### **Inicjowanie urządzenia**

Przed użyciem urządzenia po raz pierwszy należy skonfigurować hasło logowania użytkownika **admin** (domyślnego użytkownika systemu).

# **Uwaga**

Aby zapewnić bezpieczeństwo urządzenia, należy zachować hasło logowania użytkownika **admin** po zainicjowaniu urządzenia i regularnie zmieniać hasło.

Należy postępować zgodnie z poniższymi krokami.

Krok 1: Uruchom urządzenie.

Urządzenie wyświetli okno inicjowania. Zobacz [Rysunek 0–1.](#page-13-0)

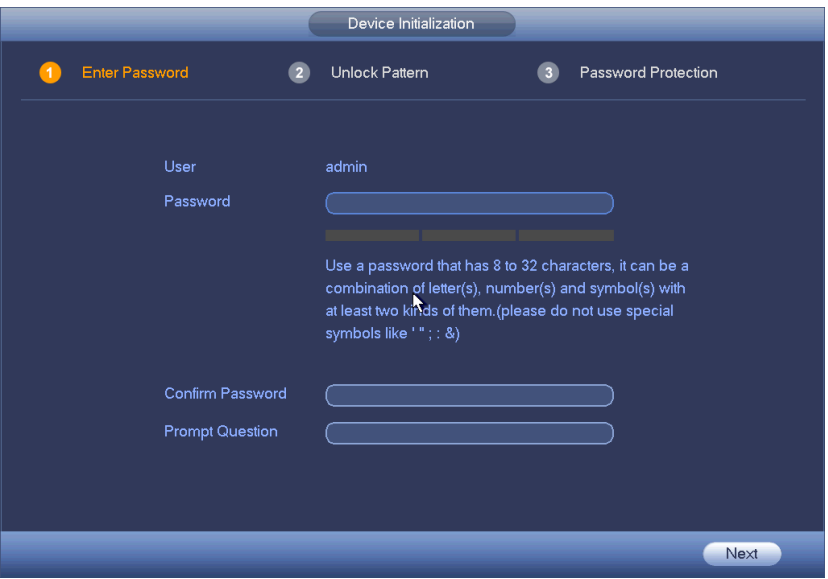

Rysunek 0–1

<span id="page-13-0"></span>Krok 2: Skonfiguruj hasło logowania użytkownika **admin**.

- Nazwa użytkownika: Domyślna nazwa użytkownika to **admin**.
- Hasło/Potwierdź hasło: Hasło składa się z 8–32 znaków. Może zawierać litery, cyfry i znaki specjalne (z wyjątkiem ""', ""', ";", ":", "&"). Hasło musi zawierać znaki należące do co najmniej dwóch kategorii. Zazwyczaj zalecane jest korzystanie z silnego hasła.

 Pytanie pomocnicze: W tym polu można wpisać pytanie pomocnicze. Po kliknięciu przycisku w oknie logowania urządzenie może wyświetlić odpowiednie pytanie pomocnicze ułatwiające zapamiętanie hasła.

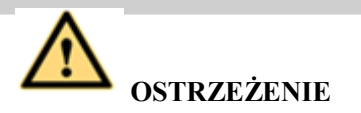

**ZALECANE JEST KORZYSTANIE Z SILNEGO HASŁA. Aby zabezpieczyć urządzenie, należy utworzyć silne, unikatowe hasło. Zalecana jest też regularna zmiana hasła, zwłaszcza w systemie, w którym wymagany jest wysoki poziom bezpieczeństwa.** 

Krok 3: Kliknij przycisk Next (Dalej), aby wyświetlić następujące okno. Zobac[z Rysunek 0–2.](#page-14-0)

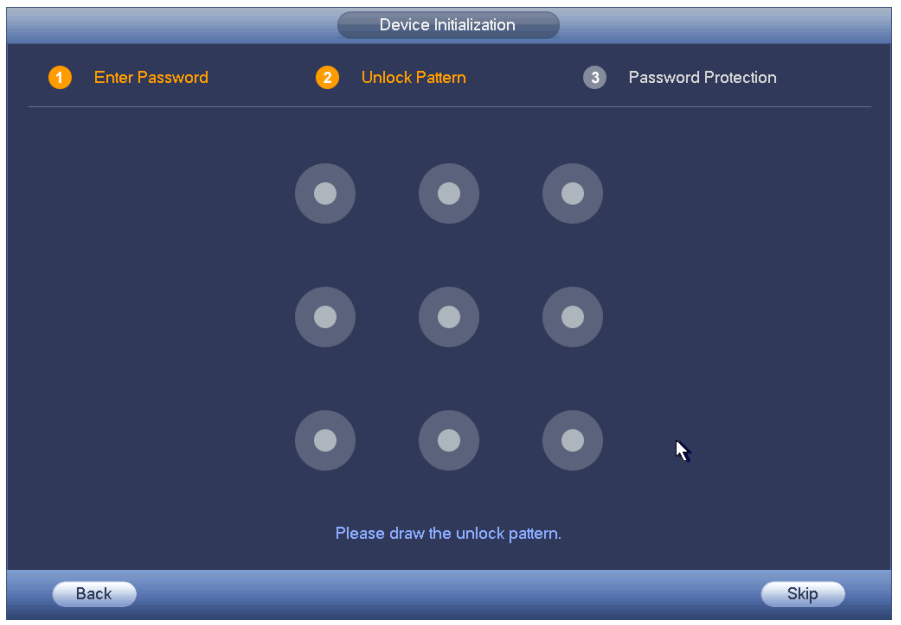

Rysunek 0–2

<span id="page-14-0"></span>Krok 4: Skonfiguruj wzorzec odblokowujący.

Po skonfigurowaniu wzorca odblokowującego urządzenie wyświetla okno ochrony hasłem. Zobacz [Rysunek 0–3.](#page-14-1)

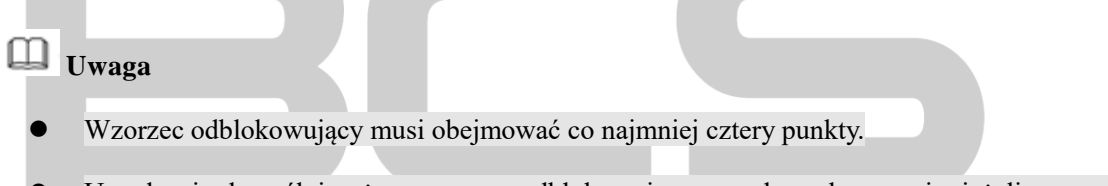

- Urządzenie domyślnie używa wzorca odblokowującego podczas logowania, jeżeli wzorzec zostanie skonfigurowany w tym oknie. Jeżeli nie skonfigurowano wzorca odblokowującego, należy używać hasła do logowania.
- Kliknij przycisk Skip (Pomiń), jeżeli nie chcesz konfigurować wzorca odblokowującego.

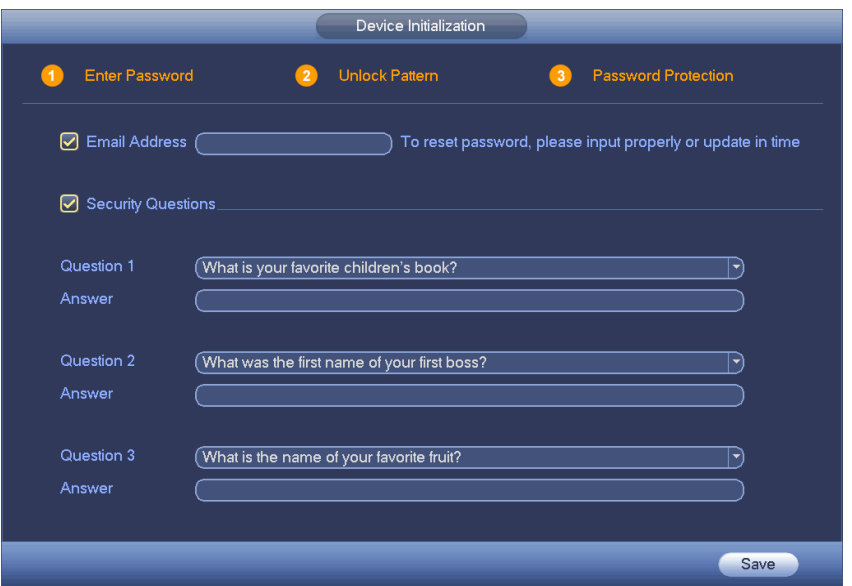

<span id="page-14-1"></span>Rysunek 0–3

Krok 5: Skonfiguruj pytania zabezpieczające.

## **Uwaga**

- Po skonfigurowaniu pytań zabezpieczających w tym oknie można resetować hasło użytkownika admin, używając wprowadzonego adresu e-mail lub odpowiadając na pytania zabezpieczające. Aby uzyskać więcej informacji, zobacz rozdział **Błąd! Nie można odnaleźć źródła odwołania.** "Resetowanie hasła".
- Aby pominąć ten krok, należy wyczyścić pole wyboru adresu e-mail lub pytań zabezpieczających, a następnie kliknąć przycisk Next (Dalej).
- E-mail: Wprowadź adres e-mail używany do resetowania hasła. Jeżeli zapomnisz hasła, wprowadź kod zabezpieczający odebrany na podany adres e-mail, aby zresetować hasło użytkownika admin. Jeżeli adres e-mail nie zostanie wprowadzony w tym oknie lub konieczna będzie aktualizacja adresu, wybierz w menu głównym opcje Setting (Konfiguracja) -> System i wybierz konto, które chcesz skonfigurować. Aby uzyskać więcej informacji, skorzystaj z podręcznika użytkownika.
- Pytanie zabezpieczające: Skonfiguruj pytania zabezpieczające i odpowiednie odpowiedzi. Aby zresetować hasło użytkownika admin, udziel prawidłowych odpowiedzi na pytania. Jeżeli pytanie zabezpieczające nie zostanie wprowadzone w tym oknie lub konieczna będzie aktualizacja pytania zabezpieczającego, wybierz w menu głównym opcje Setting (Konfiguracja) -> System, a następnie wybierz konto i pytanie, które chcesz skonfigurować. Aby uzyskać więcej informacji, skorzystaj z podręcznika użytkownika.

Krok 6: Kliknij przycisk OK, aby ukończyć wstępną konfigurację urządzenia.

Urządzenie wyświetli okno kreatora uruchamiania. Aby uzyskać więcej informacji, zobacz rozdział **Błąd!**  Nie można odnaleźć źródła odwołania. "Szybkie ustawienia".

#### **Szybkie ustawienia**

Kreator startowy i kreator konfiguracji ułatwiają wybór podstawowych ustawień umożliwiających prawidłowe funkcjonowanie urządzenia.

- Kreator startowy: Po zainicjowaniu urządzenia system wyświetli okno kreatora startowego. Zobacz [Rysunek 0–4.](#page-16-0) Aby uzyskać więcej informacji na temat kreatora startowego, należy skorzystać z podręcznika użytkownika.
- Kreator konfiguracji: Kliknij prawym przyciskiem myszy w oknie podglądu, a następnie wybierz opcję kreatora konfiguracji. Ustawienia są takie same jak w kreatorze startowym.

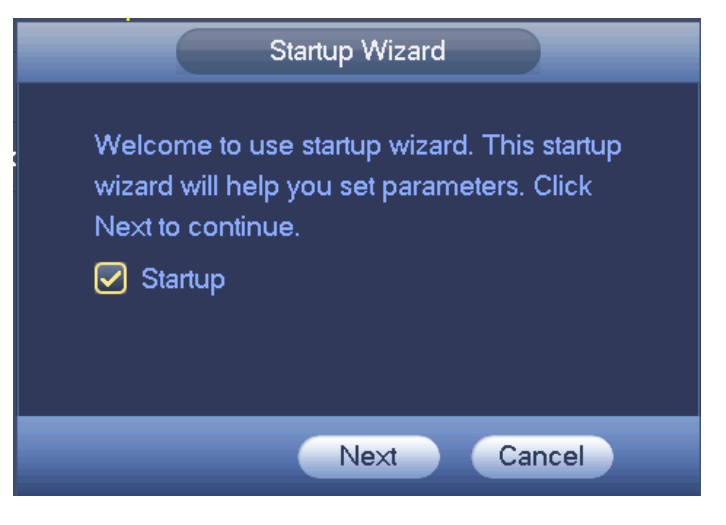

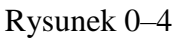

# <span id="page-16-0"></span>**Uwaga**

- Zaznacz pole wyboru "Startup" (Kreator), jeśli chcesz, aby podczas następnego uruchomienia system ponownie wyświetlił kreatora startowego.
- Kliknij przycisk "Cancel" (Anuluj), jeśli podczas następnego uruchomienia chcesz przejść bezpośrednio do interfejsu logowania.
- Korzystając z opcji Setting (Konfiguracja) -> System -> General (Ogólne) -> General w menu głównym, można włączyć/wyłączyć kreatora startowego.

#### Krok 1: Kliknij przycisk Next (Dalej).

Wyświetl okno logowania. Zobacz [Rysunek 0–5](#page-17-0) lu[b Rysunek 0–6.](#page-17-1)

# **Uwaga**

- Kliknięcie przycisku Cancel (Anuluj) w oknie przedstawionym na [Rysunek 0–4](#page-16-0) spowoduje wyświetlenie okna logowania. Zobacz [Rysunek 0–5.](#page-17-0) Po zalogowaniu urządzenie jest domyślnie przełączane do trybu podglądu z wieloma oknami.
- Jeżeli wzorzec odblokowujący nie został skonfigurowany, wyświetlane jest okno przedstawione na [Rysunek 0–6.](#page-17-1)

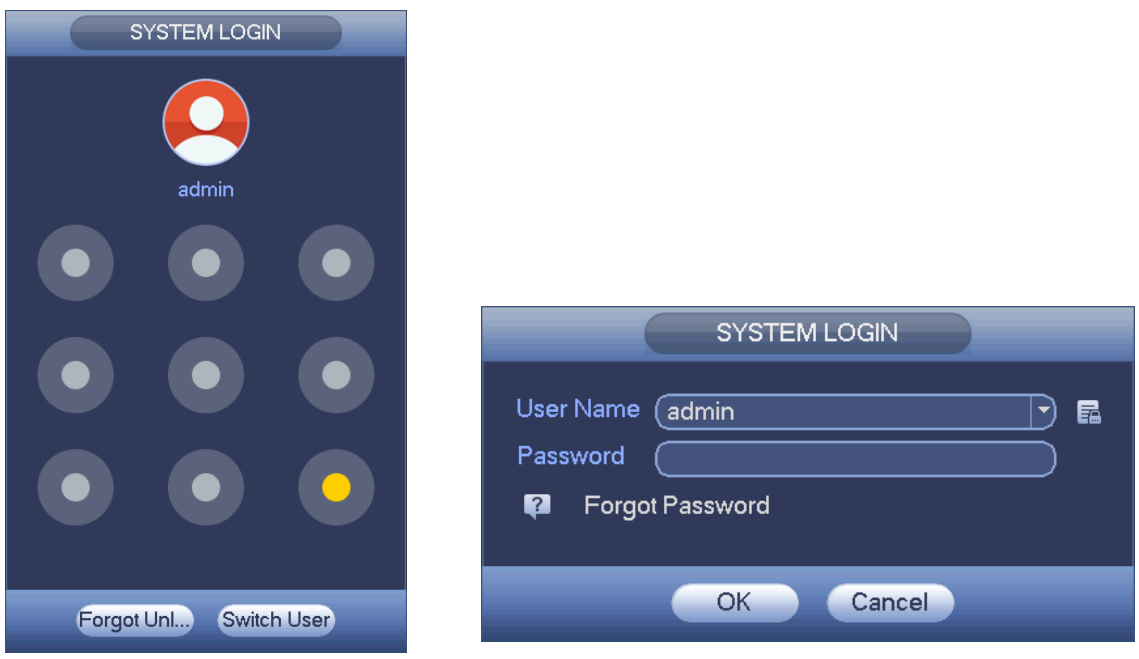

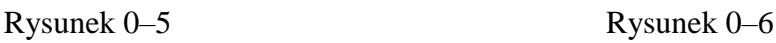

<span id="page-17-1"></span>

R

<span id="page-17-0"></span>Krok 2: Nakreśl wzorzec odblokowujący lub wprowadź hasło użytkownika.

Urządzenie wyświetli kreatora startowego po zalogowaniu. Po skonfigurowaniu ustawień na bieżącej stronie kliknij przycisk Next (Dalej), aby ustawić parametry

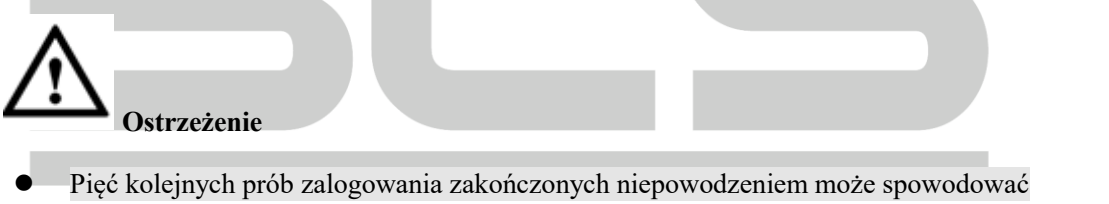

- zablokowanie konta. Po każdej niepomyślnej próbie zalogowania system wyświetla przypomnienie o pozostałej dopuszczalnej liczbie prób. Korzystając z opcji Setting (Konfiguracja) -> Event (Zdarzenia) -> Abnormality (Błędy) -> User (Użytkownik) -> Illegal login (Nieprawidłowe logowanie) w menu głównym, można ustawić niestandardową liczbę niepomyślnych prób zalogowania, po których konto jest blokowane.
- Jeżeli nie pamiętasz wzorca odblokowującego, kliknij pozycję Forgot unlock pattern (Nie pamiętam wzorca odblokowującego) w oknie przedstawionym na [Rysunek 0–5.](#page-17-0)